# Konfigurieren einer Intel Wireless-Netzwerkkarte für die Verbindung mit einem MFP-fähigen Netzwerk (Management Frame Protection) Ī

## Ziel

Management Frame Protection (MFP) ist eine Wireless-Funktion, die die Sicherheit der Management-Frames erhöht. Der Wireless-Standard ist IEEE 802.11w-2009 oder Protected Management Frames (PMF), der die Vertraulichkeit der Daten der Management-Frames sicherstellen und die Wireless-Konnektivität schützen soll. Diese Funktion funktioniert nur, wenn sowohl der Access Point als auch der Client MFP aktiviert haben.

Einige Wireless-Clients können nur mit MFP-fähigen Infrastrukturgeräten kommunizieren. MFP fügt jeder Anfrage oder jedem SSID-Beacon eine Reihe von Informationselementen hinzu. Einige Wireless-Clients wie Personal Digital Assistants (PDAs), Smartphones, Barcode-Scanner usw. verfügen über einen begrenzten Arbeitsspeicher und eine begrenzte CPU, sodass Sie diese Anfragen oder Beacons nicht verarbeiten können. Aus diesem Grund wird der Service Set Identifier (SSID) nicht vollständig angezeigt, oder die Verbindung mit diesen Infrastrukturgeräten kann aufgrund von Diskrepanzen zwischen den SSID-Funktionen nicht hergestellt werden. Dieses Problem betrifft nicht nur den MFP. Dies gilt auch für alle SSIDs mit mehreren Informationselementen (IEs). Es wird immer empfohlen, MFP-fähige SSIDs in der Umgebung mit allen verfügbaren Clienttypen zu testen, bevor Sie sie in Echtzeit bereitstellen.

Dieser Artikel enthält Anweisungen zur Konfiguration der Intel Wireless-Netzwerkkarte auf Ihrem Windows-Betriebssystem für die Verbindung mit dem MFP-fähigen Access Point.

Hinweis: Diese Funktion wird möglicherweise von Ihrem Wireless-Client oder - Betriebssystem nicht unterstützt. Weitere Informationen erhalten Sie von Ihrem Hersteller des Wireless-Geräts oder -Betriebssystems. In diesem Szenario wird der Wireless-Adapter für Intel® Dual-Band Wireless-N 7265 mit Version 17.13.0.9 unter Windows 7 verwendet.

## Anwendbare Geräte

- WAP300-Serie WAP361, WAP371
- WAP500-Serie WAP561, WAP571, WAP571E

## Softwareversion

- 1.2.1.3 WAP371, WAP561
- 1.0.0.17 WAP571, WAP571E
- 1.0.1.6 WAP361

## Konfigurieren einer Intel Wireless-Netzwerkkarte für die Verbindung mit einem MFP-fähigen Netzwerk

Wichtig: Bevor Sie mit den Konfigurationsschritten fortfahren, stellen Sie sicher, dass der

Treiber und das Betriebssystem Ihrer Wireless-Netzwerkkarte aktualisiert sind.

Schritt 1: Gehen Sie auf Ihrem Windows-basierten Wireless-Computer zu Start > Systemsteuerung > Netzwerk und Internet > Netzwerk- und Freigabecenter > Drahtlosnetzwerke verwalten.

雛 ▶ Control Panel ▶ Network and Internet ▶ Network and Sharing Center **Control Panel Home** View your basic network information and s Manage wireless networks Change adapter settings computer-HP Identifying... Change advanced sharing (This computer) settings View your active networks

Schritt 2: Klicken Sie im Bildschirm Drahtlosnetzwerke verwalten auf Hinzufügen.

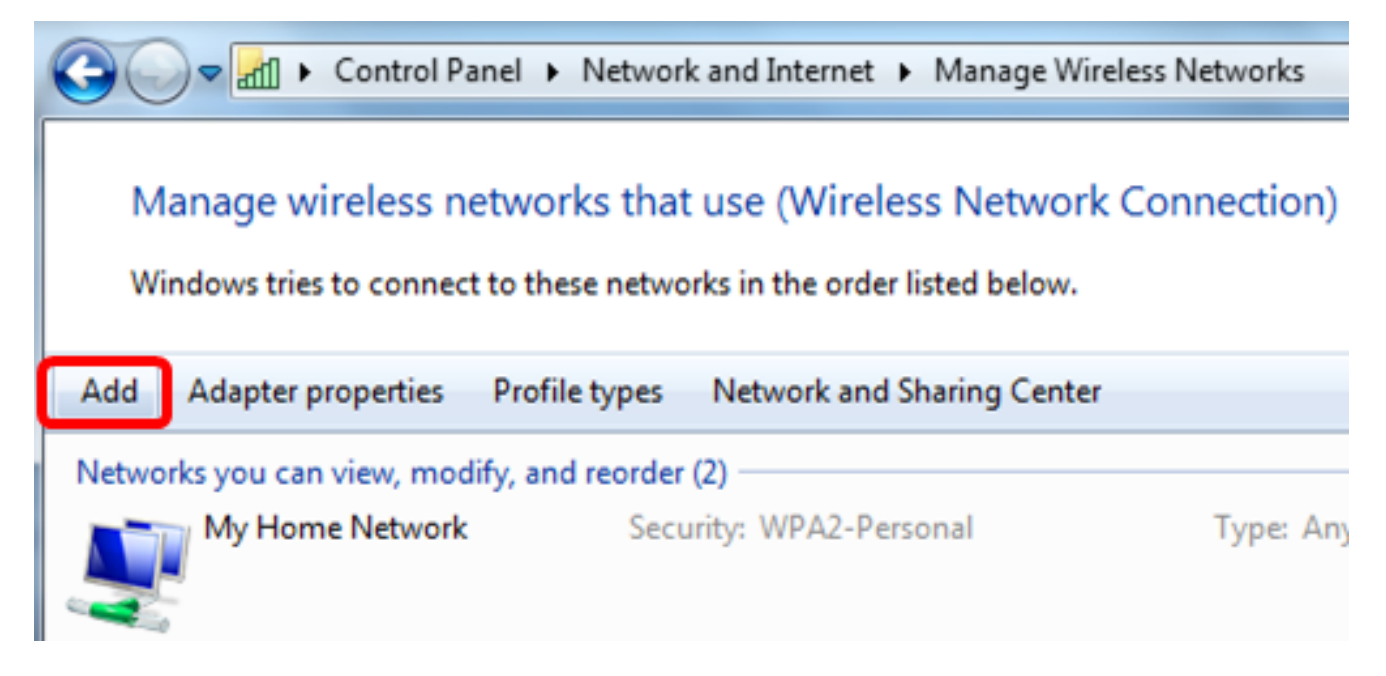

Schritt 3: Wählen Sie Netzwerkprofil manuell erstellen aus.

#### How do you want to add a network?

Manually create a network profile This creates a new network profile or locates an existing network and saves a profile for the network on your computer. You need to know the network name (SSID) and security key (if applicable).

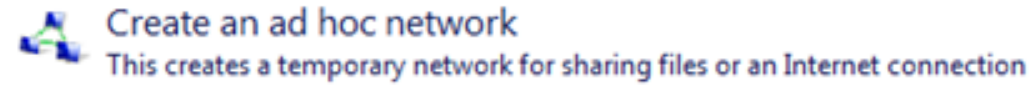

Cancel

Schritt 4: Geben Sie Ihre SSID in das Feld Netzwerkname ein.

...!! Manually connect to a wireless network

#### Enter information for the wireless network you want to add

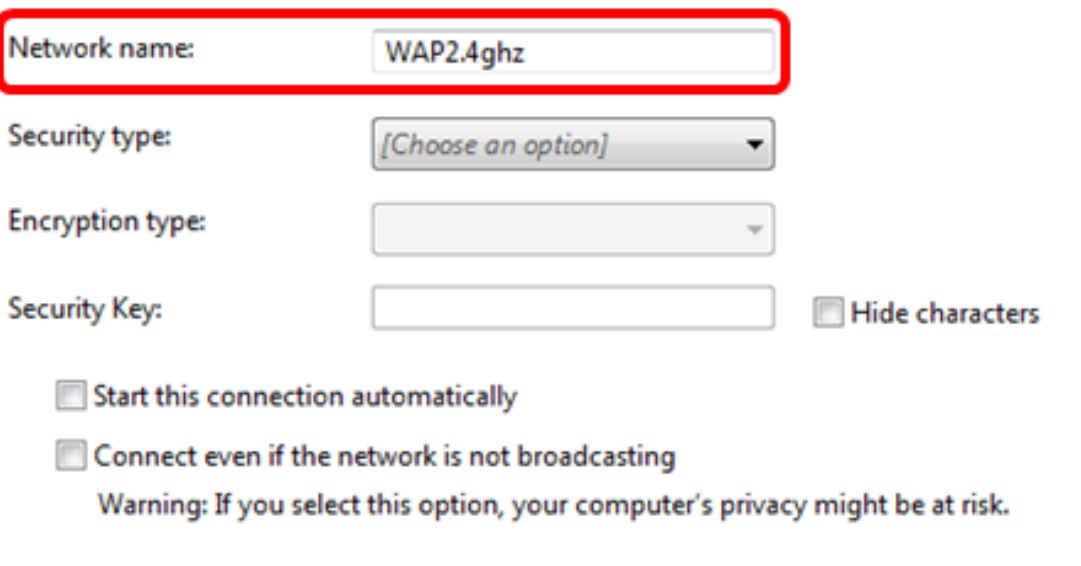

Next

Schritt 5: Wählen Sie in der Dropdown-Liste Sicherheitstyp einen Sicherheitstyp aus.

Hinweis: In diesem Beispiel wird WPA2-Personal ausgewählt.

Manually connect to a wireless network

#### Enter information for the wireless network you want to add

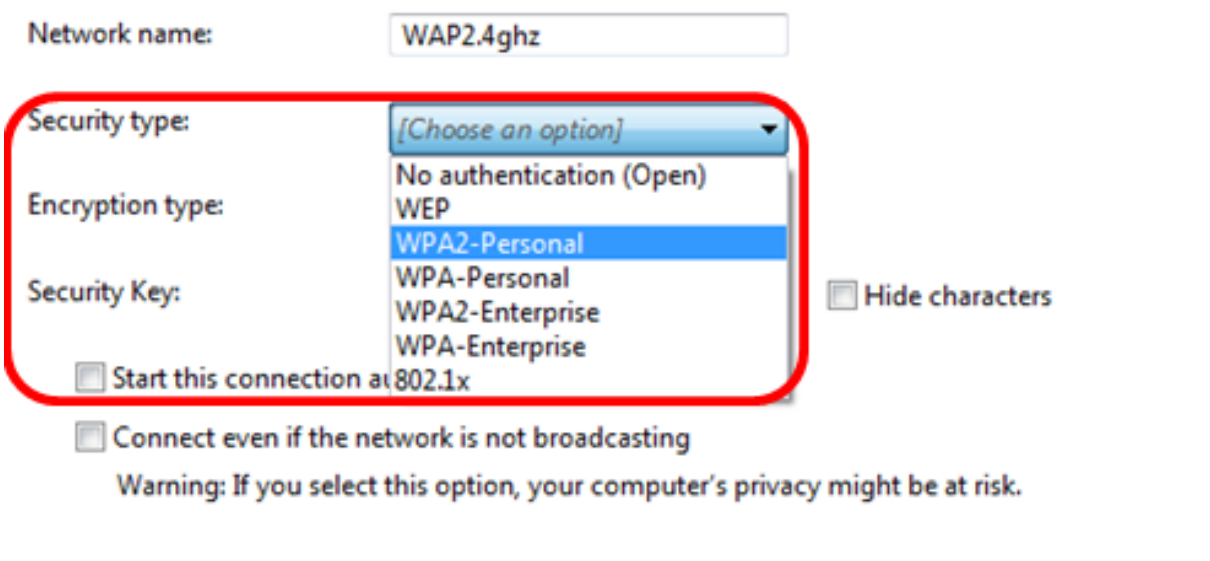

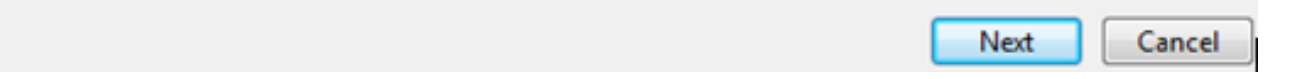

Schritt 6: (Optional) Wählen Sie in der Dropdown-Liste Verschlüsselungstyp einen Verschlüsselungstyp aus. Der Standardwert ist AES.

Schritt 7: Geben Sie Ihr Wireless-Netzwerkkennwort in das Feld Sicherheitsschlüssel ein.

### Enter information for the wireless network you want to add

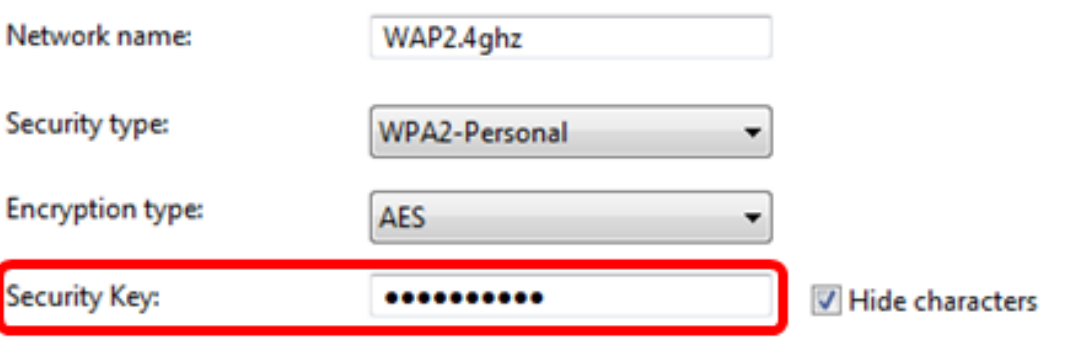

- V Start this connection automatically
- Connect even if the network is not broadcasting

Warning: If you select this option, your computer's privacy might be at risk.

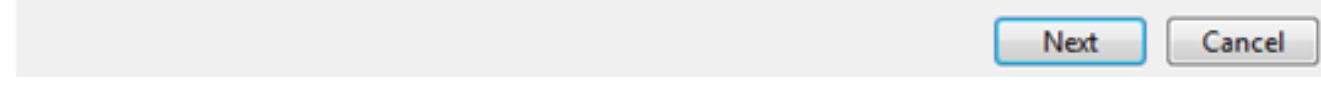

Schritt 8: Klicken Sie auf Weiter.

Schritt 9: Wenn Sie Ihr Netzwerk erfolgreich hinzugefügt haben, klicken Sie auf Schließen.

### Successfully added WAP2.4ghz

 $\rightarrow$  Change connection settings Open the connection properties so that I can change the settings.

Close

Schritt 10: Klicken Sie mit der rechten Maustaste auf das erstellte Netzwerkprofil, und klicken Sie dann auf Eigenschaften.

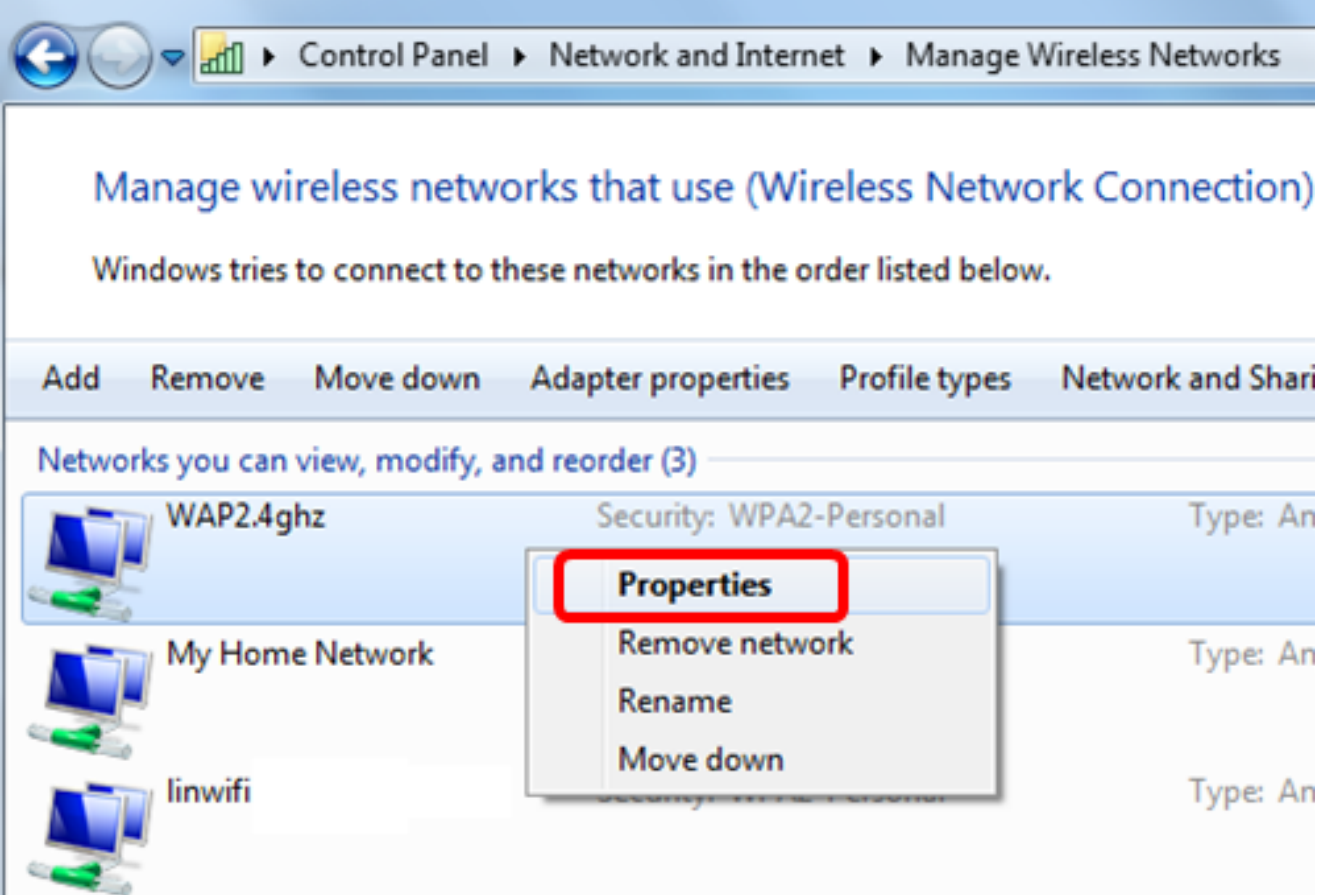

Schritt 11: Klicken Sie auf die Registerkarte Sicherheit.

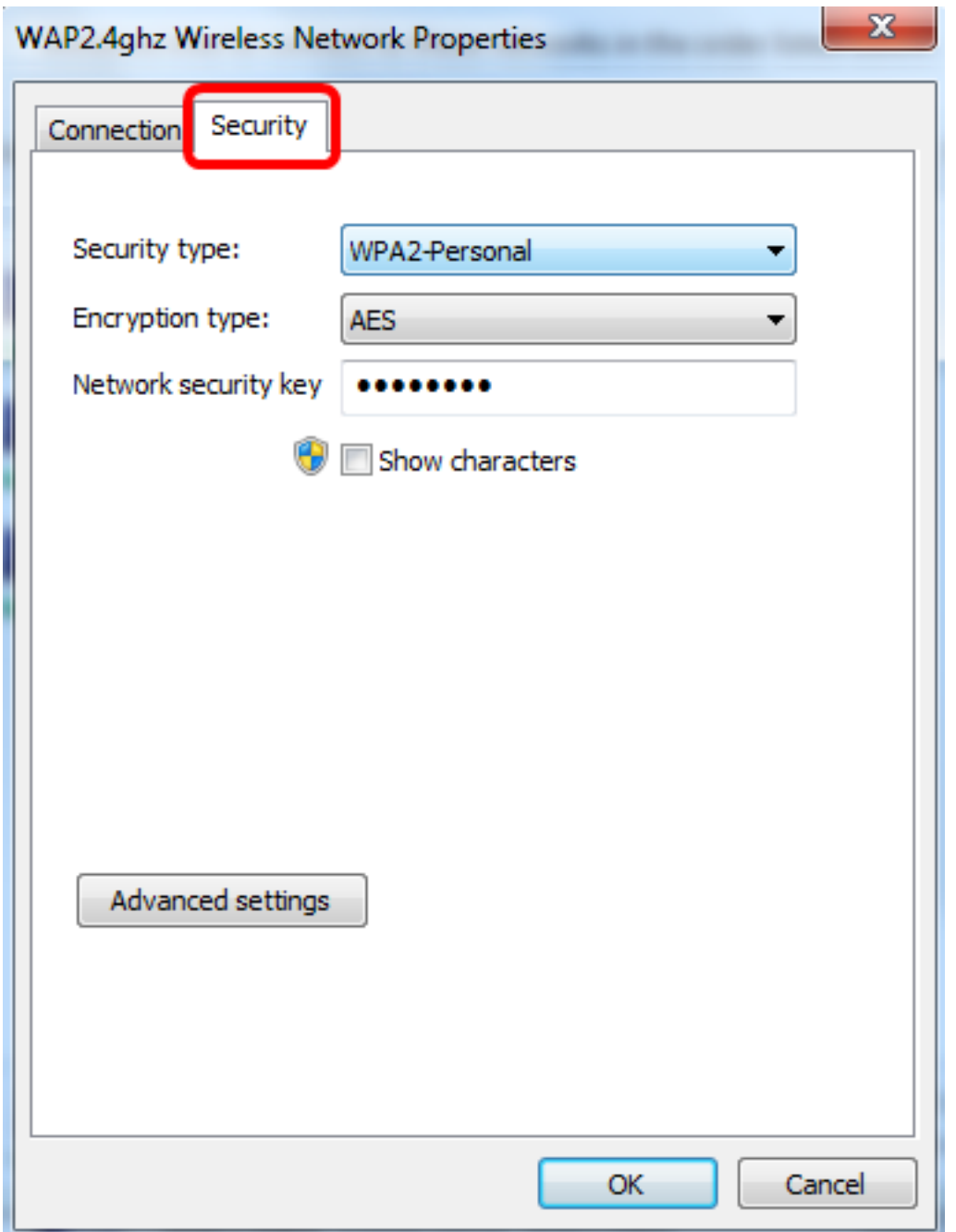

Schritt 12: Wählen Sie in der Dropdown-Liste Sicherheitstyp den 802.11w-Sicherheitstyp aus.

Hinweis: In diesem Beispiel wird Intel - WPA2/PSK - 802.11w ausgewählt.

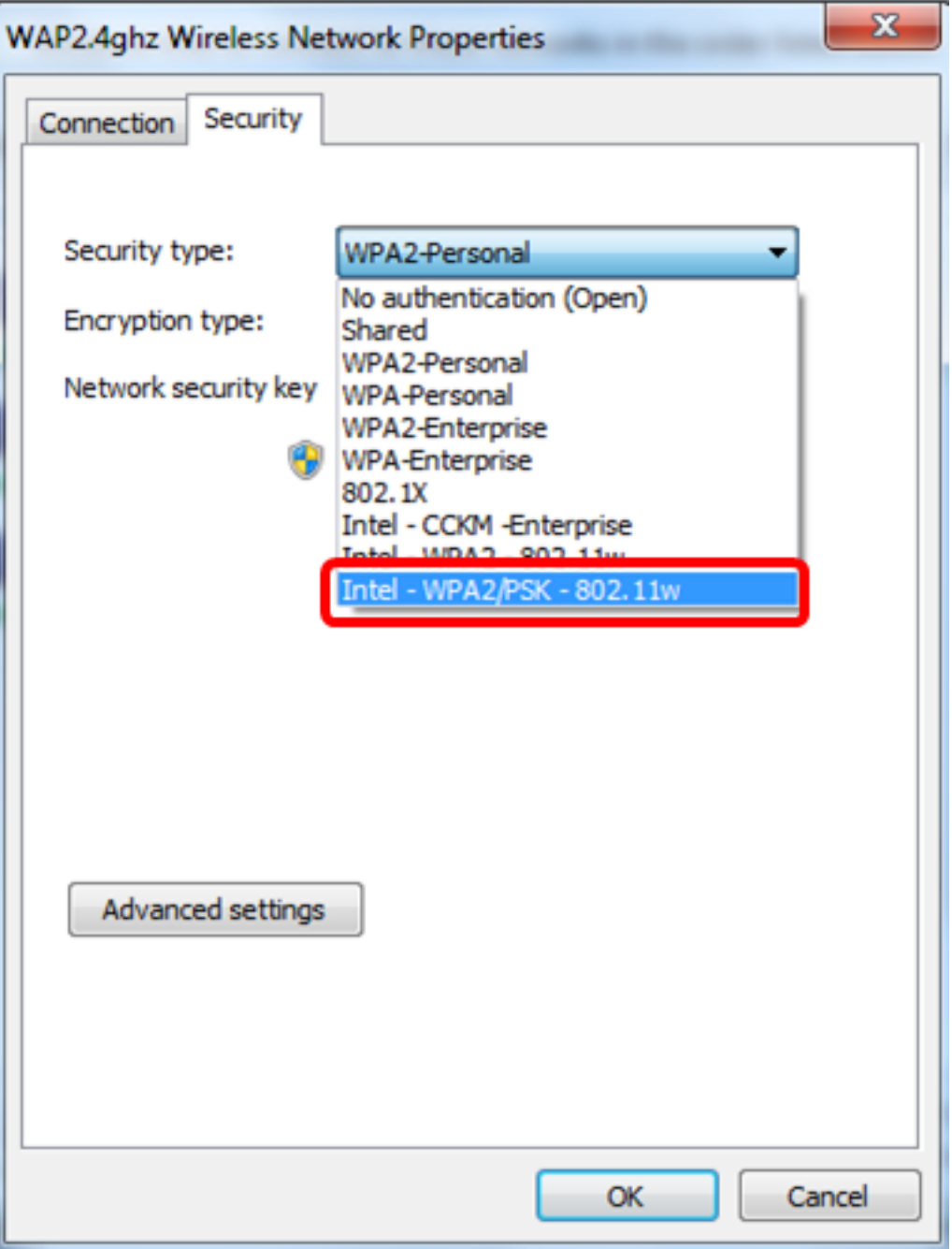

Schritt 13: (Optional) Wählen Sie in der Dropdown-Liste Verschlüsselungstyp einen Verschlüsselungstyp aus. Der Standardwert ist "AES - CCMP".

Schritt 14: Klicken Sie auf Konfigurieren.

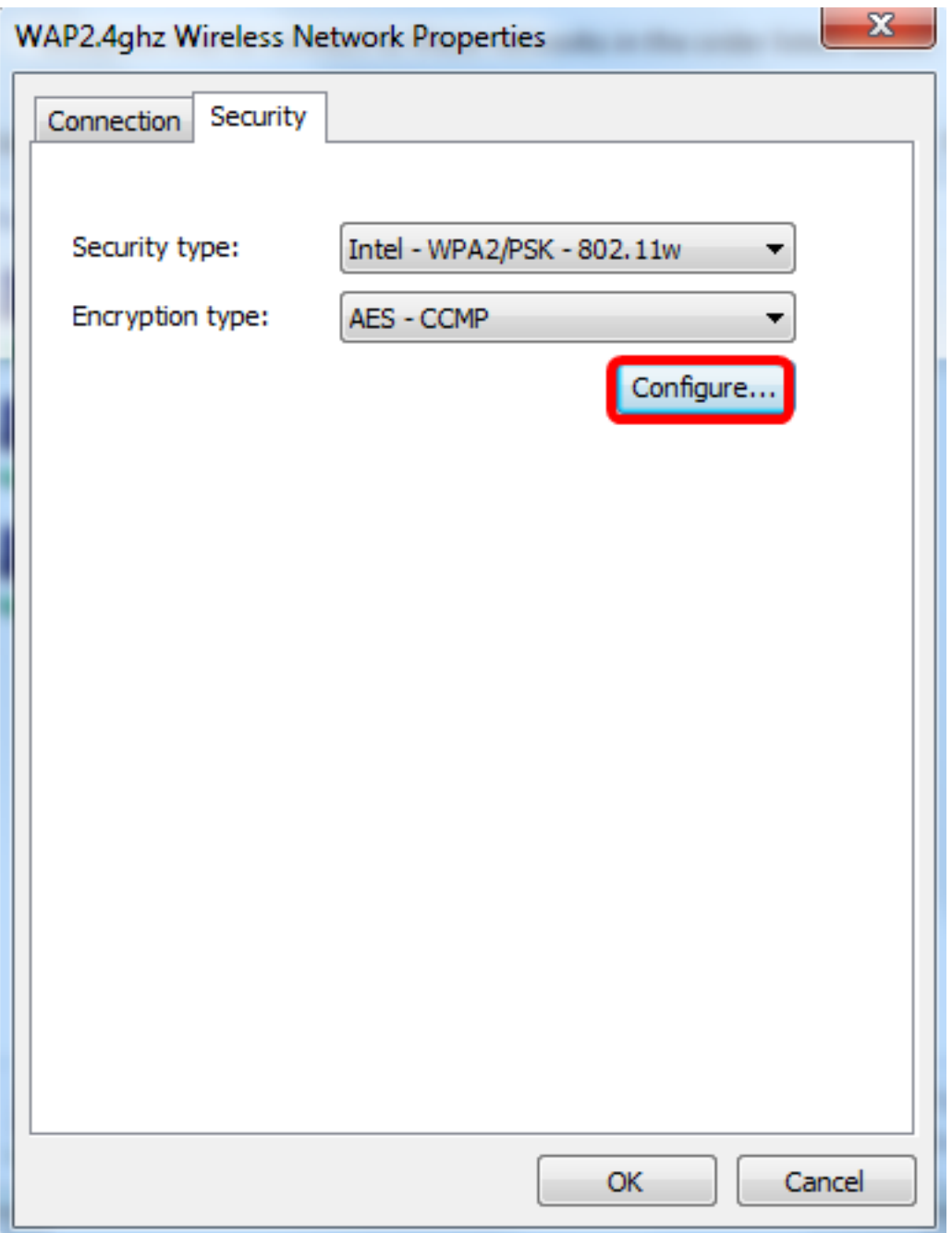

Schritt 15: Wenn das Fenster Sicherheit angezeigt wird, geben Sie das Wireless-Netzwerkkennwort ein, und klicken Sie auf OK.

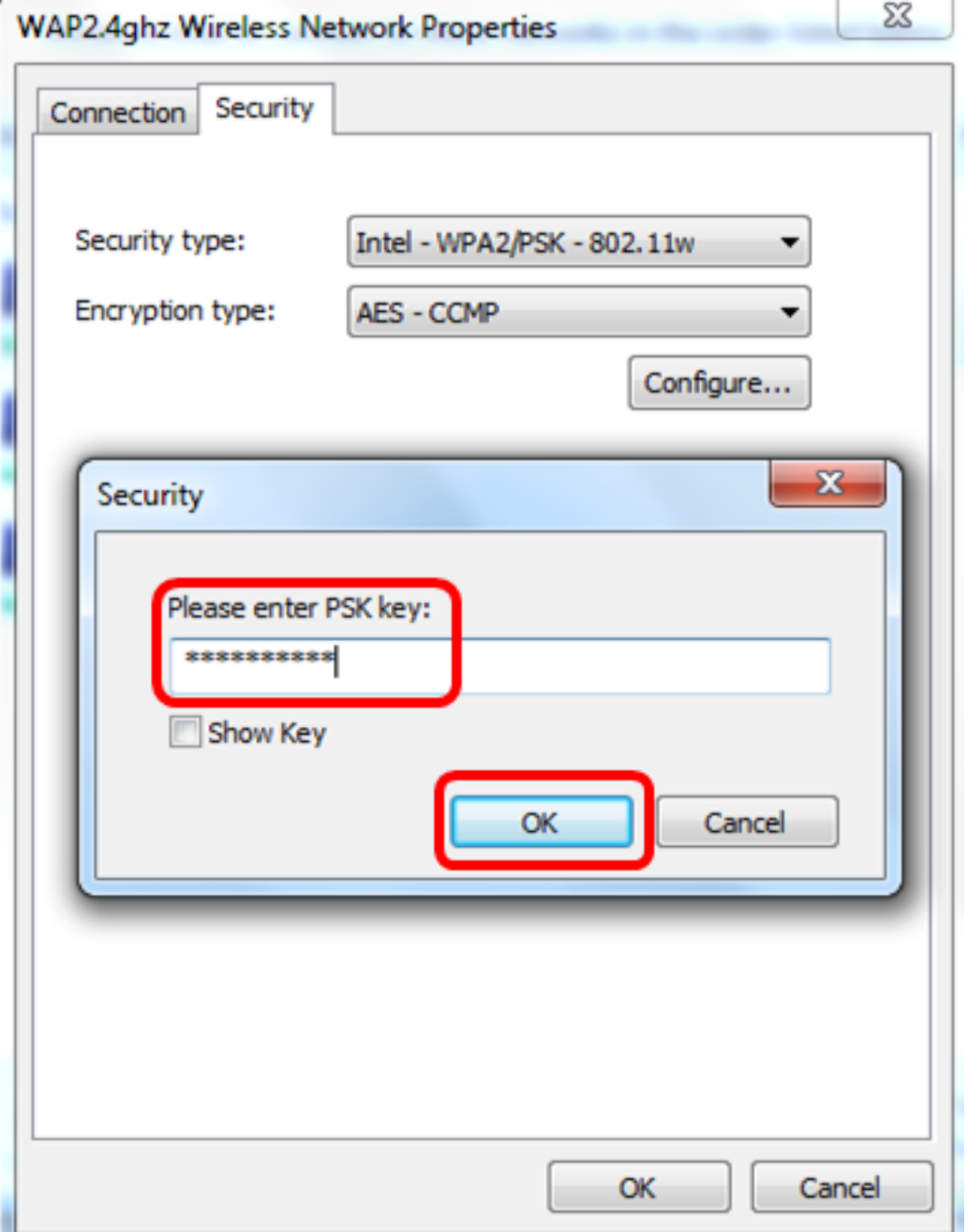

Schritt 16: Klicken Sie auf OK.

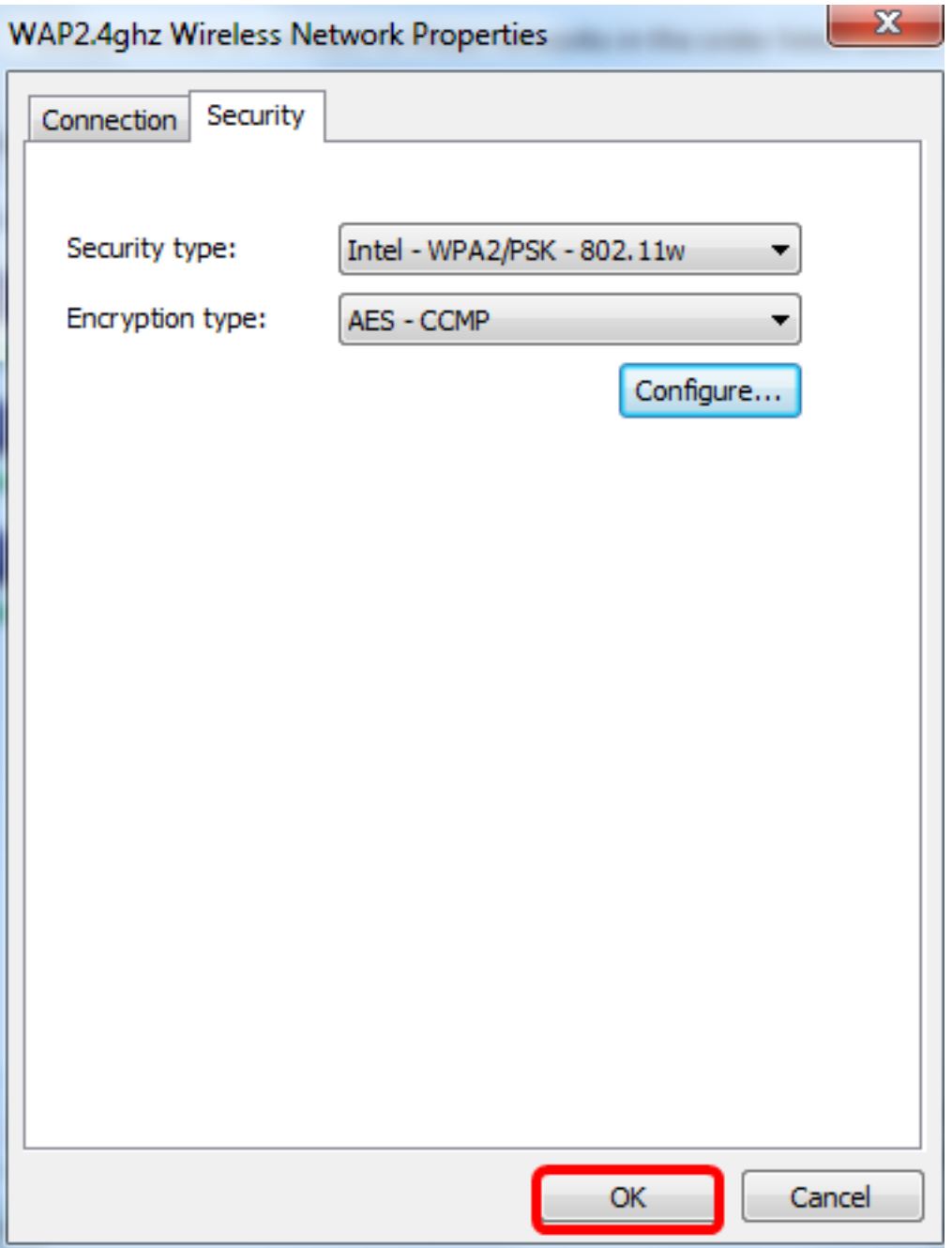

Schritt 17: Klicken Sie auf das Wireless-Symbol auf Ihrem Computer. Es sollte angezeigt werden, dass Sie bereits mit der von Ihnen konfigurierten SSID verbunden sind.

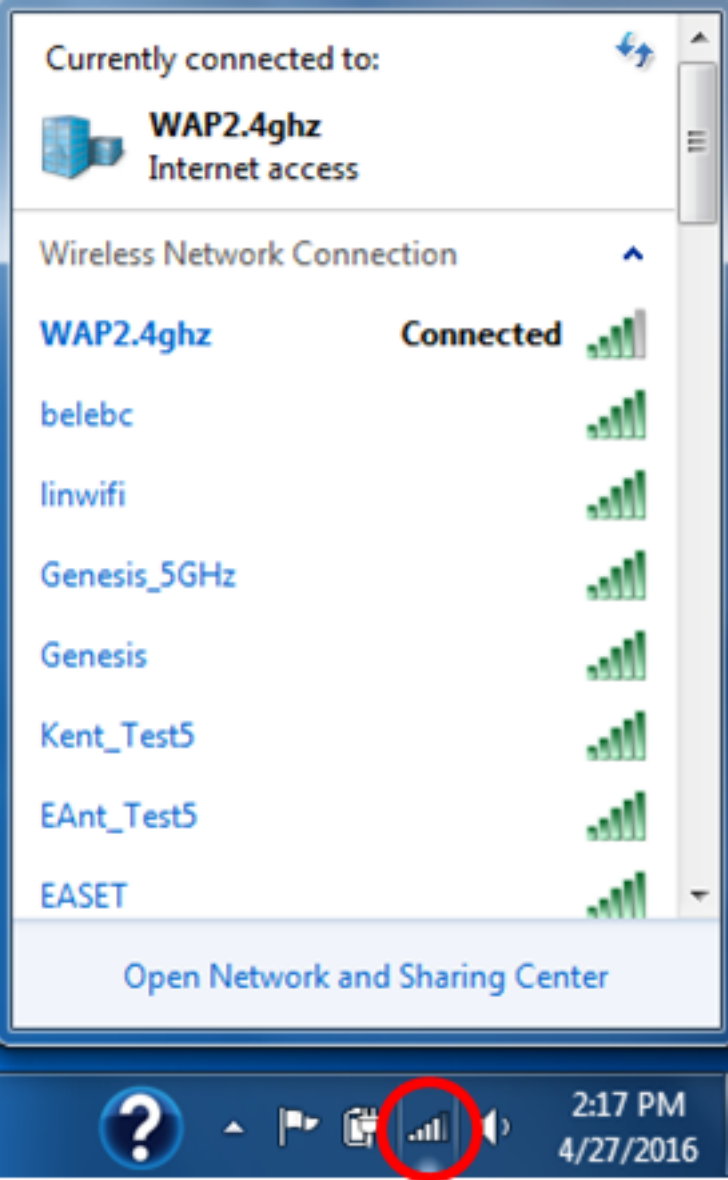

Sie sollten jetzt Ihre Intel Wireless-Netzwerkkarte für die Verbindung mit Ihrem MFP-fähigen Access Point konfiguriert haben.